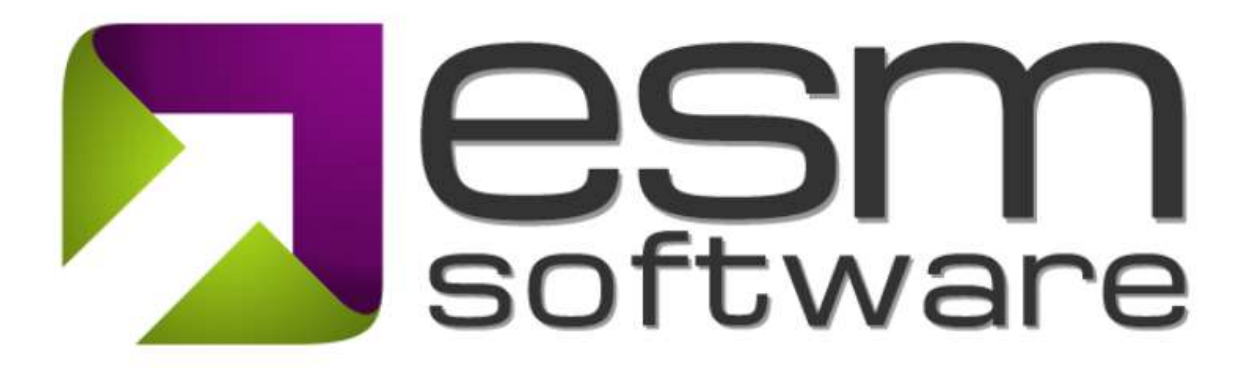

## Release Notes ESM 9.7

ESM+Strategy

## Release 9.7.2 (05-APR-2024) Overview

We're happy to share that we just released more user interface and functionality improvements to the ESM product suite.

The core functionality improvements in this release relate to an overhaul of the functionality that drives Auto Status Indicator setting using Thresholds. In ESM, Thresholds are used to automatically set Status Indicators (for measures, initiatives, KPIs) based on values in Datasheets. (Traditionally the Target and Actual fields.)

This latest release includes the following Improvements to the Threshold functionality:

Manage Thresholds in Bulk - the latest changes put the Threshold Set at the forefront, enabling Strategy Administrators to easily create a Threshold set and apply it to multiple elements across element types and scorecards in one centralized interface.

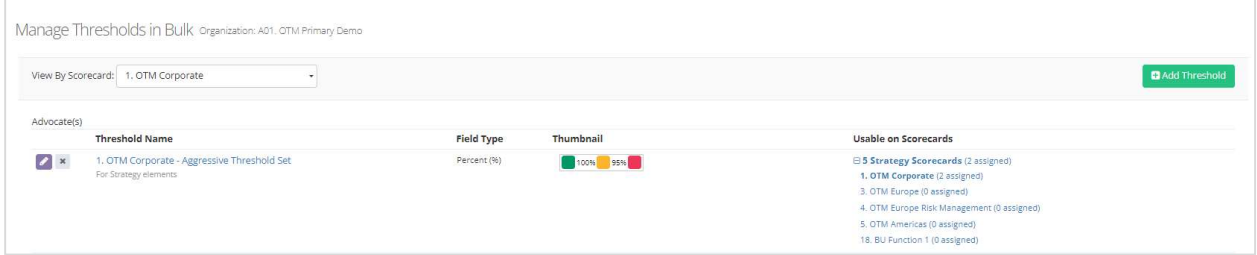

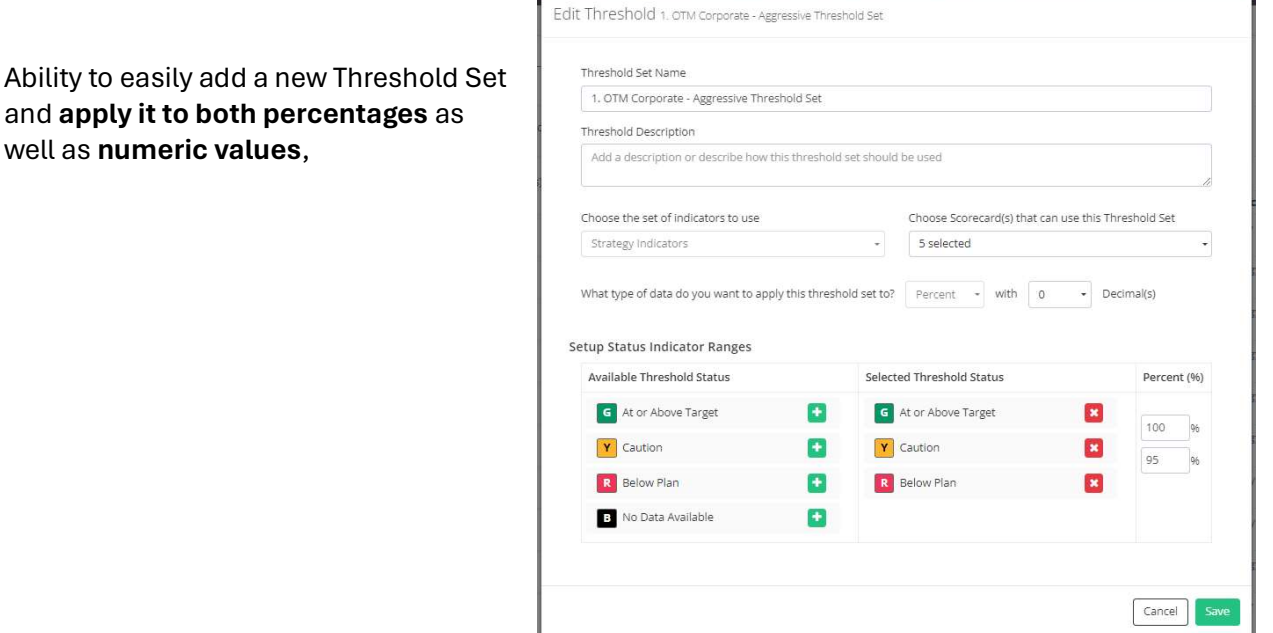

Apply a Threshold to any Series in a

Datasheet – you will now be able to apply a Threshold to any series in a datasheet, including both percent and numeric data types as well as calculated fields that use formulas. Prior versions of ESM supported only the Target vs. Actual calculation, which was good, but somewhat limiting.

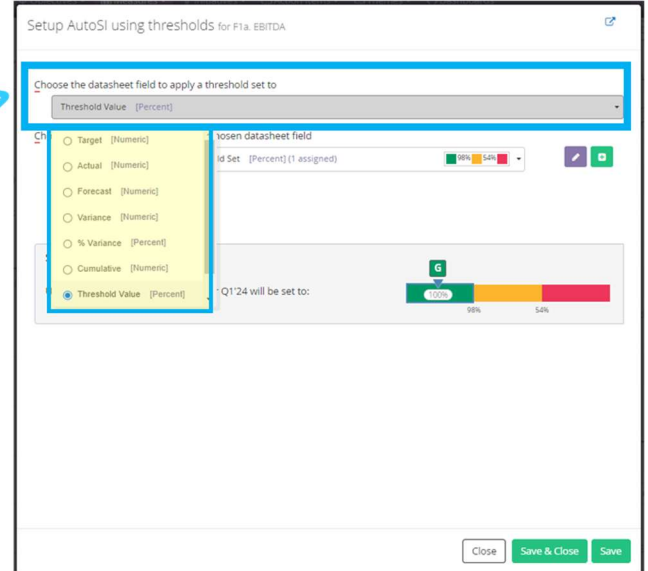

This interface also provides transparency by making it easy for users to preview the value of the Series (Target vs. Actual calculation for example) that drives the final status color that is set for that element prior to applying the threshold set to the chosen data series.

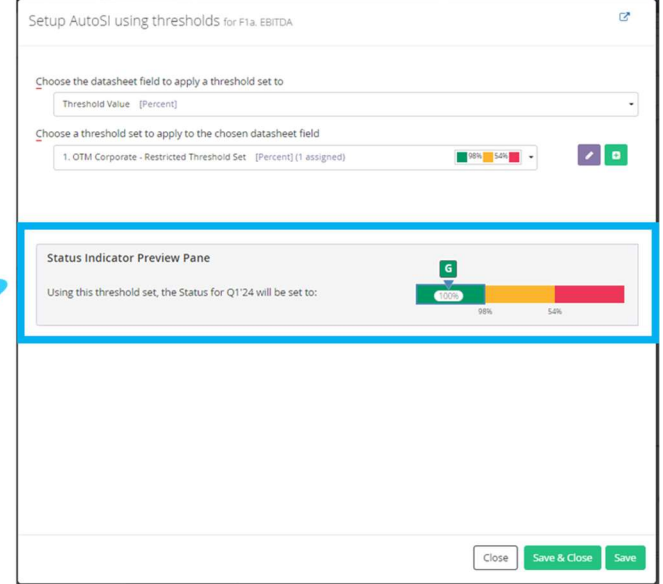

## Detail Page Improvement -

For all elements that use Thresholds to auto calculate the Status Indicator value, the Reporting Tab will now have a new visual to the right of the Status Indicator. This will display the full Threshold Set, the Value for chosen field upon which the Threshold set is applied, as well as the associated Status Color.

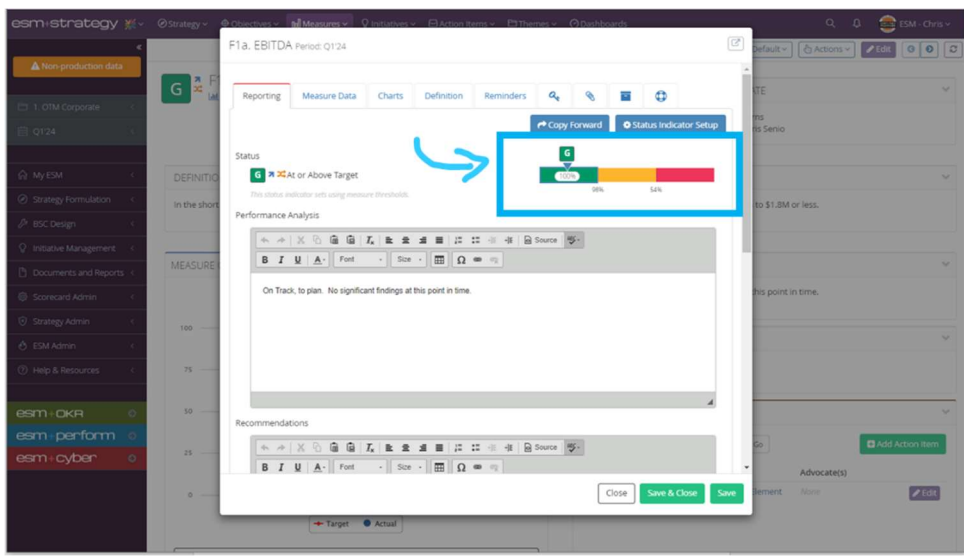

Existing thresholds with an actual/target comparison are maintained by adding a new series into the data sheet. A new series called 'Threshold Value (ESM)' was created for all thresholds set up in the old interface. The series calculates Actual/Target and ensures thresholds continue to work with the new threshold functionality.

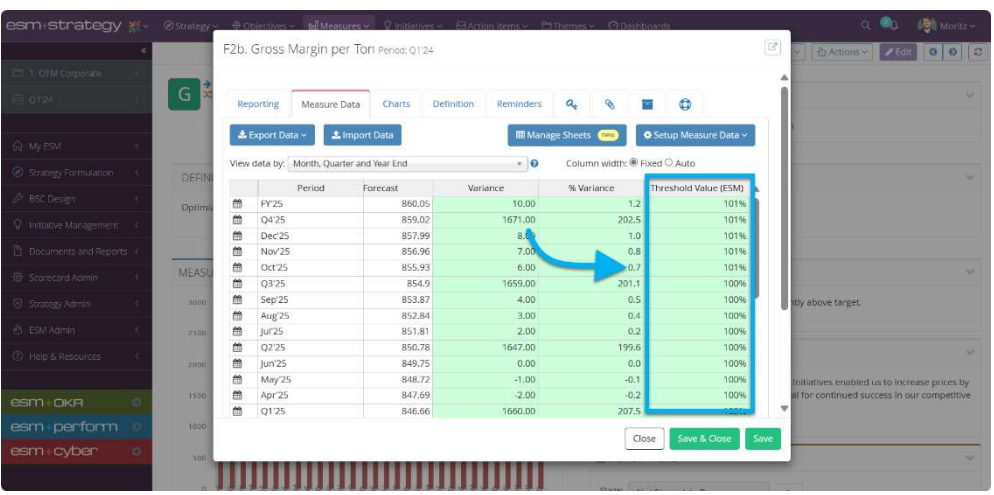

## Release 9.7.1 (22-MAR-2024) Overview

The latest release of the ESM suite has numerous advancements designed to improve the usability of the application and your overall experience. The following enhancements were included in this release:

1) User Profile – updates to make it easier for users to manage personal settings in one centralized location, including your user profile, default settings, password, and two-factor (2FA) authentication.

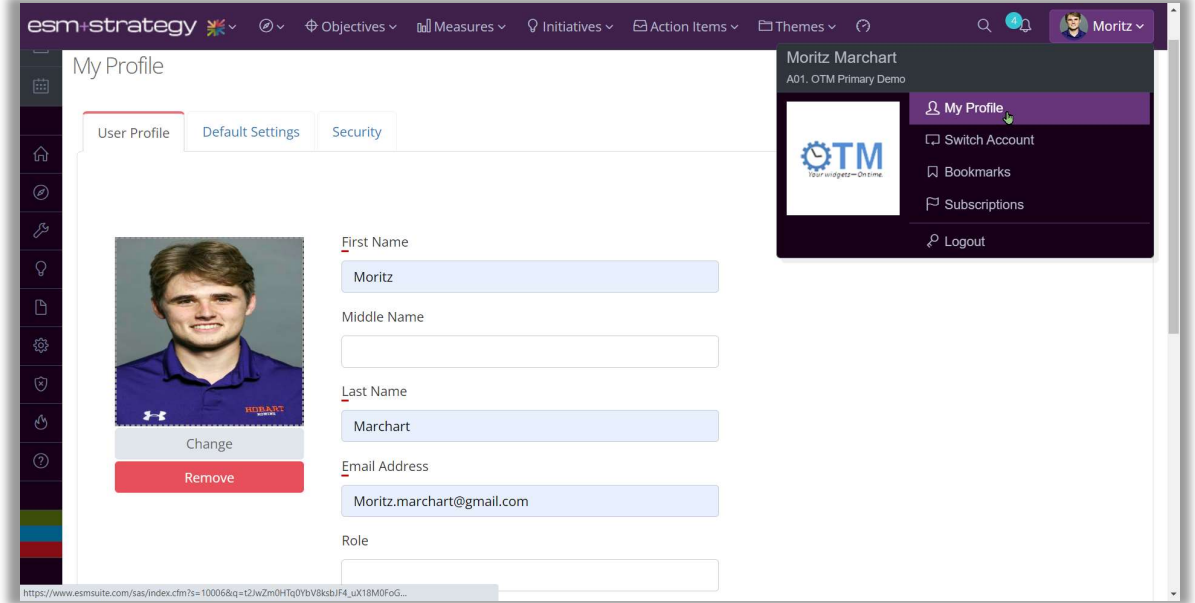

Picture 1: In 'My Profile' easily change account settings and security

2) Manage Layouts – we simplified the process to manage and configure both Summary Pages as well as Detail Pages across element types throughout the system.

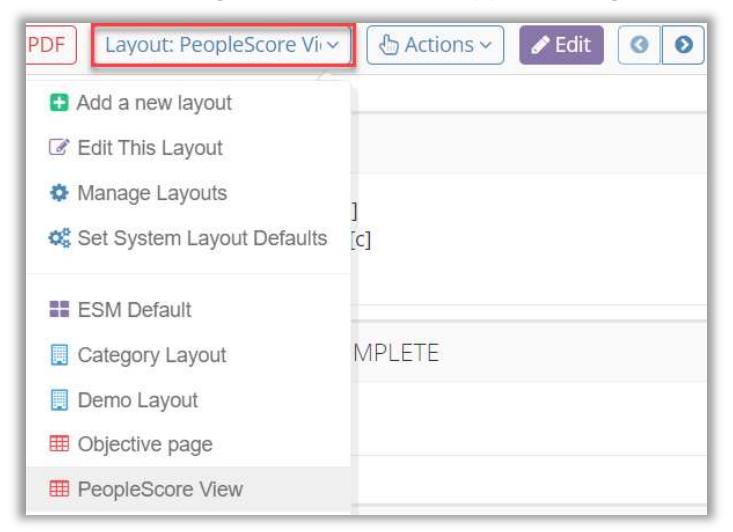

Picture 2: Access the new functionality through the Layout Dropdown in a Summary or Detail Page

The new functionality includes:

 A simplified and standardized UI to Manage Layouts (Personal, Scorecard and Organizational Layouts) in Summary and Detail pages

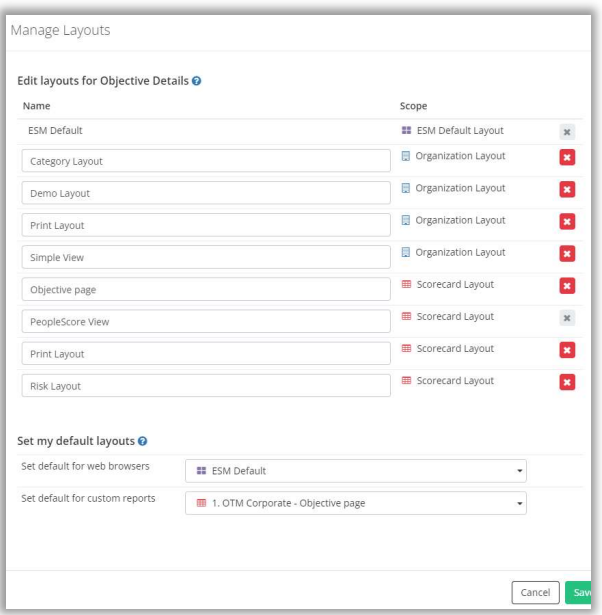

Picture 3: Quickly manage Layouts for Summary Pages, Detail Pages, and Reports

Improvements in the approach to Summary Page configuration

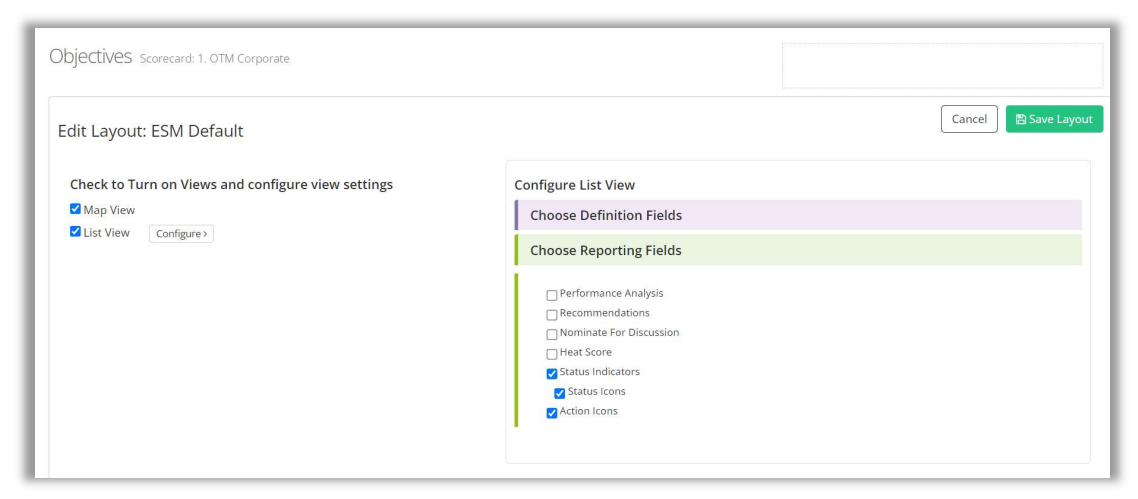

Picture 4: A simpler way of managing the Map and List view of Summary Pages

• Improvements in the List view on Summary Pages to include a Quick Search utility, enhanced paging and other general improvements

| Measure Target vs. Actual Report<br>Measure Hierarchy<br>Map View<br>List View | Help                        |             |             |                                                                                                    |                                                                                                    | <b>Hide List Filters</b> |
|--------------------------------------------------------------------------------|-----------------------------|-------------|-------------|----------------------------------------------------------------------------------------------------|----------------------------------------------------------------------------------------------------|--------------------------|
| $\alpha$                                                                       |                             |             |             |                                                                                                    | $\times$ Previous<br>Next >                                                                                                    | S0 per page ↓            |
| Sort Name by Prefix + Name v                                                   | Advocate(s)                 | Actual      | Target      | <b>Performance Analysis</b>                                                                                                    | <b>Recommendations</b>                                                                                                    |                          |
| F2a. Total Initiative Spend<br>Y.                                              | Bill Damien<br>Samantha Bee | \$1,362,000 | \$1,357,000 | Our contribution margin per hour is way up and slightly<br>exceeds the target. However, we need to be careful that<br>spending does not get out of hand. | Focus on team development to increase efficiency of our<br>investment                                                                                                    |                          |
| F2b. Gross Margin per Ton<br>G                                                 | Robert Smith                | \$2,409     | \$2,400     | We're on track with our goals, performing slightly above target.                                                                                         | Keep our initiatives for differentiation up. The Initiatives<br>enabled us to increase prices by over 30% over the last two<br>years and are crucial for continued success in our competitive<br>market. |                          |

Picture 5: The improved list view showcasing the Quick Search

 Simplification of the Detail Page module chooser when adding modules to your custom Detail Page Layout(s)

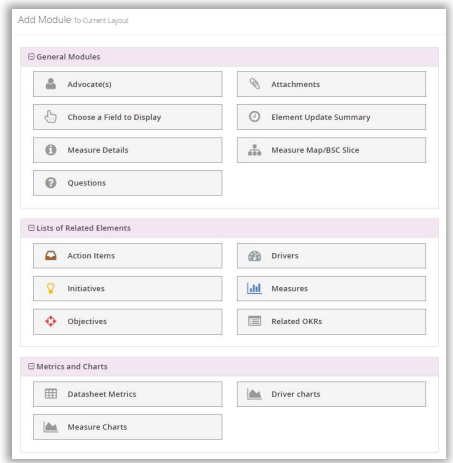

Picture 6: The improved modules overview

Ability for Administrators to set Default Layouts across element types.

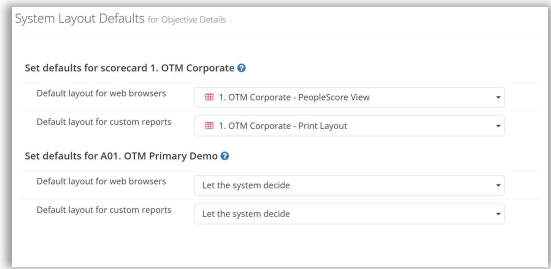

Picture 7: Administrative Default Layout function

3) Advance Period Popup for Strategy Administrators – this utility presents a reminder on login to administrators to advance the default period when appropriate.

4) Ability to Lock Series in Datasheets so they are not editable - the lock series function is available in the column on the right in the Manage Sheets view to prevent any unauthorized data changes

| Series/Column             | Hide Type                                 | Data Format                                         | Decimals                       | Calculated?                                 | Auto Rollup Periods         | View/Add Linked Sheets (1) <sup>●</sup><br><b>Aggregation Type</b> | $\theta$ |                      |
|---------------------------|-------------------------------------------|-----------------------------------------------------|--------------------------------|---------------------------------------------|-----------------------------|--------------------------------------------------------------------|----------|----------------------|
| Target                    | Target                                    | $\checkmark$<br>USD<br>$\star$                      | $\overline{2}$                 | $\Box$ Add Formula                          | All selected (2)<br>$\star$ | Sum<br>۰ı                                                          |          | $\bullet \bullet x$  |
| Actual                    | Actual                                    | $\check{\phantom{a}}$<br><b>USD</b><br>$\check{}$   | $\overline{2}$                 | $\overline{\phantom{a}}$ $\Box$ Add Formula | All selected (2)<br>$\star$ | Sum<br>▾                                                           |          | $\boxed{c_1}$ x      |
| $\Rightarrow$<br>Forecast | Forecast                                  | Numeric (unformatted) +<br>$\check{}$               | $\overline{2}$                 | $\bullet$ $\Box$ Add Formula                | All selected (2)<br>$\star$ | Sum<br>⊣                                                           |          | $\boxed{c_1}$ x      |
| Variance                  | Variance                                  | Numeric (unformatted) •<br>$\overline{\phantom{a}}$ | $\sqrt{2}$                     | ← View/Edit Formula                         |                             | Using Custom Formula                                               | п        | $\boxed{e_1}$ x      |
| % Variance                | No Type                                   | $\overline{\phantom{a}}$<br>Percent<br>×            | $\ddot{}$<br>$\overline{1}$    | View/Edit Formula                           |                             | Using Custom Formula                                               |          | $\boxed{a}$ $\times$ |
| Cumulative                | Target2                                   | Numeric (unformatted) -<br>$\check{}$               | $\checkmark$<br>$\mathsf{All}$ | View/Edit Formula                           |                             | Using Cumulative Formula                                           | $\Box$   | $\boxed{a}$ x        |
| Add New Series<br>OR      | <b>%</b> Display Series from Linked Sheet |                                                     |                                |                                             |                             |                                                                    |          |                      |

Picture 8: Lock Series by clicking the checkbox on the right.

|   | <b>Reporting</b><br>Measure Data             | Definition<br>Charts | a.<br>Reminders                       | $\bullet$<br><b>R</b><br>÷   |                                                         |
|---|----------------------------------------------|----------------------|---------------------------------------|------------------------------|---------------------------------------------------------|
|   | ± Export Data ~<br><b>1</b> Import Data      |                      | <b>EB</b> Manage Sheets               | new                          | <b><math>\triangle</math></b> Setup Measure Data $\sim$ |
|   |                                              |                      |                                       |                              | <b>ALoad from External Source</b>                       |
|   | View data by:<br>Month, Quarter and Year End |                      | $\boldsymbol{\Omega}$<br>$\mathbf{v}$ | Column width: ● Fixed ○ Auto |                                                         |
|   | Period                                       | Target               | Actual                                | Forecast                     | Variance                                                |
| 龠 | <b>FY'25</b>                                 | \$291.50             | \$227.00                              | 184.33                       |                                                         |
| m | Q4'25                                        | \$37.00              | \$33.00                               | 37.00                        |                                                         |
| m | Dec'25                                       | \$13.00              | \$12.00                               | 13.00                        |                                                         |
| 鱛 | <b>Nov'25</b>                                | \$10.00              | \$11.00                               | 10.00                        |                                                         |
| m | Oct'25                                       | \$14.00              | \$10.00                               | 14.00                        |                                                         |
| 飴 | Q3'25                                        | \$39.00              | \$38.00                               | 41.00                        |                                                         |
| m | Sep'25                                       | \$12.00              | \$13.00                               | 14.00                        |                                                         |
| 巤 | Aug'25                                       | \$13.00              | \$13.00                               | 13.00                        |                                                         |
| 僧 | <b>Iul'25</b>                                | \$14.00              | \$12.00                               | 14.00                        |                                                         |
| 簡 | Q2'25                                        | \$91.50              | \$76.00                               | 54.33                        |                                                         |
| m | Jun'25                                       | \$67.50              | \$55.00                               | 30.33                        |                                                         |
| 鱛 | May'25                                       | \$10.00              | \$11.00                               | 10.00                        |                                                         |
| m | Apr'25                                       | \$14.00              | \$10.00                               | 14.00                        |                                                         |
| 龠 | 01'25                                        | \$124.00             | \$80.00                               | 52.00                        |                                                         |

Picture 9: Locked Series are highlighted yellow in the Data Table and cannot be edited.

Feel free to reach out to your ESM account manager if you have any questions. We hope you like the changes.

Thanks!